# 온라인 화상교육(zoom) 사용 매뉴얼

# 누리과정 비대면연수용

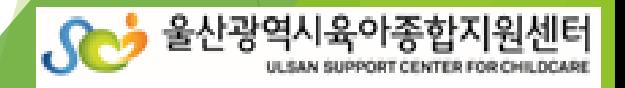

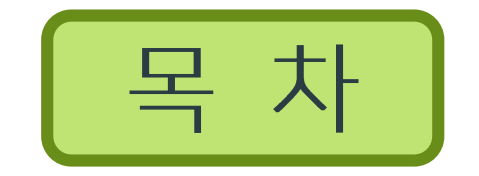

# 2. Zoom 프로그램 실행

# 3. Zoom 온라인 강의 수강

# 4. 교육 전 확인 사항

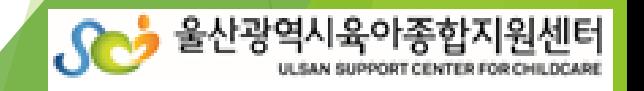

#### 웹사이트

#### Zoom Meetings - Zoom @ 번역보기

#### https://www.zoom.us/meetings -

Zoom Meetings & Chat Enterprise video conferencing with real-time... Join anywhere, on any device Z oom Meetings syncs with your calendar system and... Customers who switch to Zoom report an incr ease in performance, trust, and...

#### Zoom | 트위터 ⓒ @ 밴액보기

#### https://twitter.com/zoom\_us

약 108만 명의 팔로워를 보유한 Zoom의 트위터, 약 2만 개의 트윗이 있습니다. Bringing the world together, one meeting at a time. Join us at #Zoomtopia http://zoomtopia.com

#### 화상 회의, 웹 회의, 웨비나, 화면 공유 - Zoom

#### https://www.zoom.us/ +

회의 참가 - 무료로 가입하세요 - 요금제 및 가격 책정 · Zoom Rooms 클라이언트 · 데모 요청 Zoom은 모바일, 데스크톱 및 회의실 시스템에서 화상 및 오디오 회의, 채팅 및 웨비나를 위한 쉽고 안정적인 클라우드 플랫폼을 제공하는 최신 기업용 비디오 통신의 선두 주자입니다. Zoom Rooms는 전 세계적으로 이 사회실, 컨퍼런스 룸, 허들룸 및 교육장과 임원실 및

웹 사이트 더보기 >

도움말

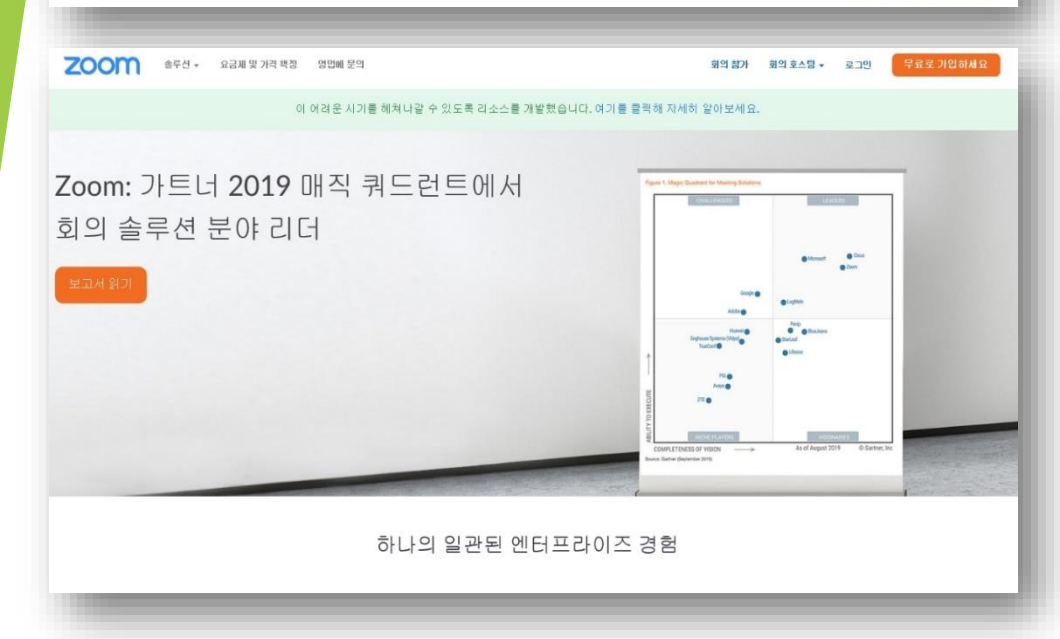

### |➡ 인터넷 검색포털 사이트에서 'Zoom' 검색

#### ➡ Zoom 사이트 열기  $(htips://zoom.us/)$

ZOOM 솔루션 요금제 및 가격 책정 영업에 문의

회의참가 회의 호스팅 - 로그인

#### 이 어려운 시기를 헤쳐나갈 수 있도록 리소스를 개발했습니다. 여기를 클릭해 자세히 알아보세요.

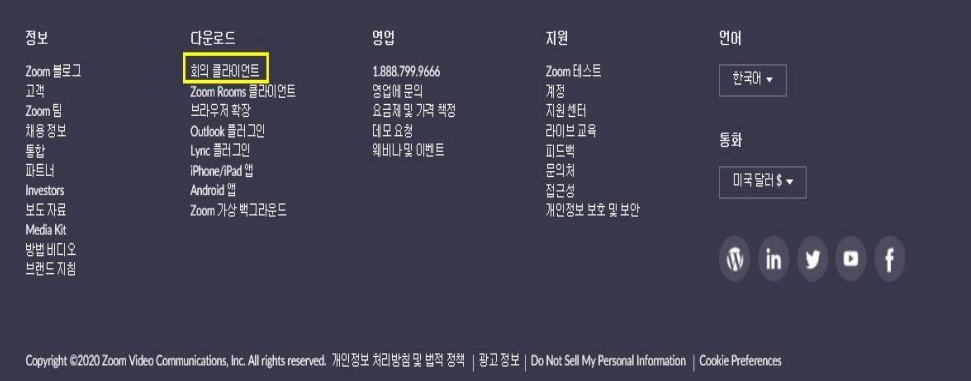

#### ➡ 제일 하단 [다운로드] 메뉴에서 '회의 클라이언트' 클릭

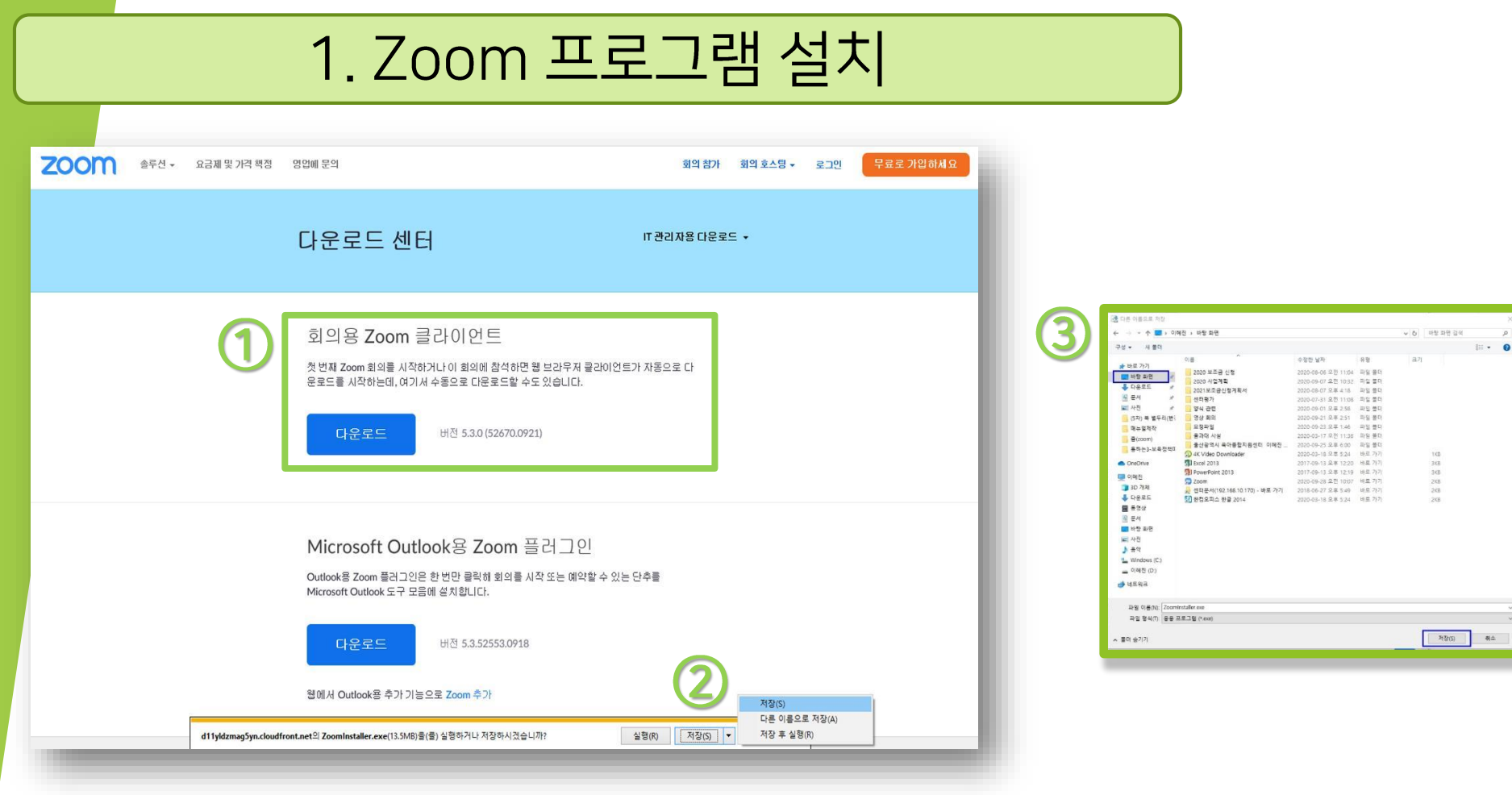

 회의용 zoom 클라이언트 '다운로드' 클릭 사이트 하단 팝업에서 '다른 이름으로 저장' 클릭 '바탕화면'에 저장

#### <바탕화면>

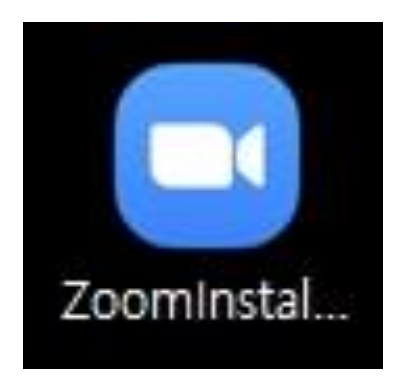

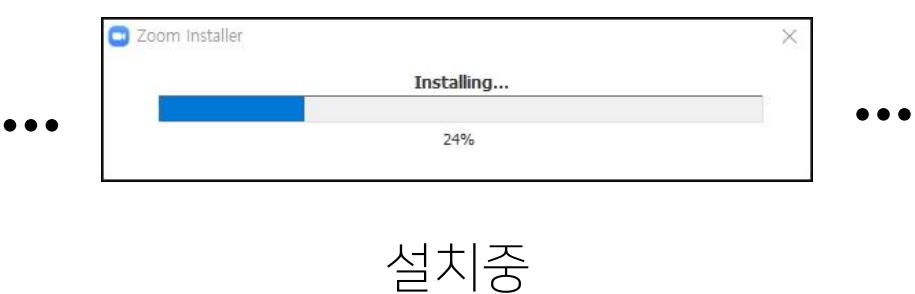

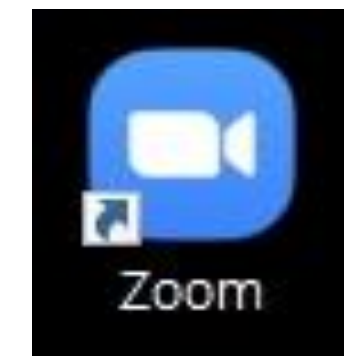

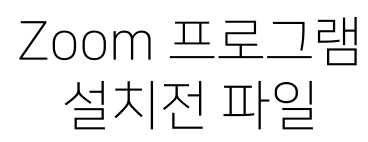

Zoom 프로그램 설치후 파일

### 2. Zoom 프로그램 실행

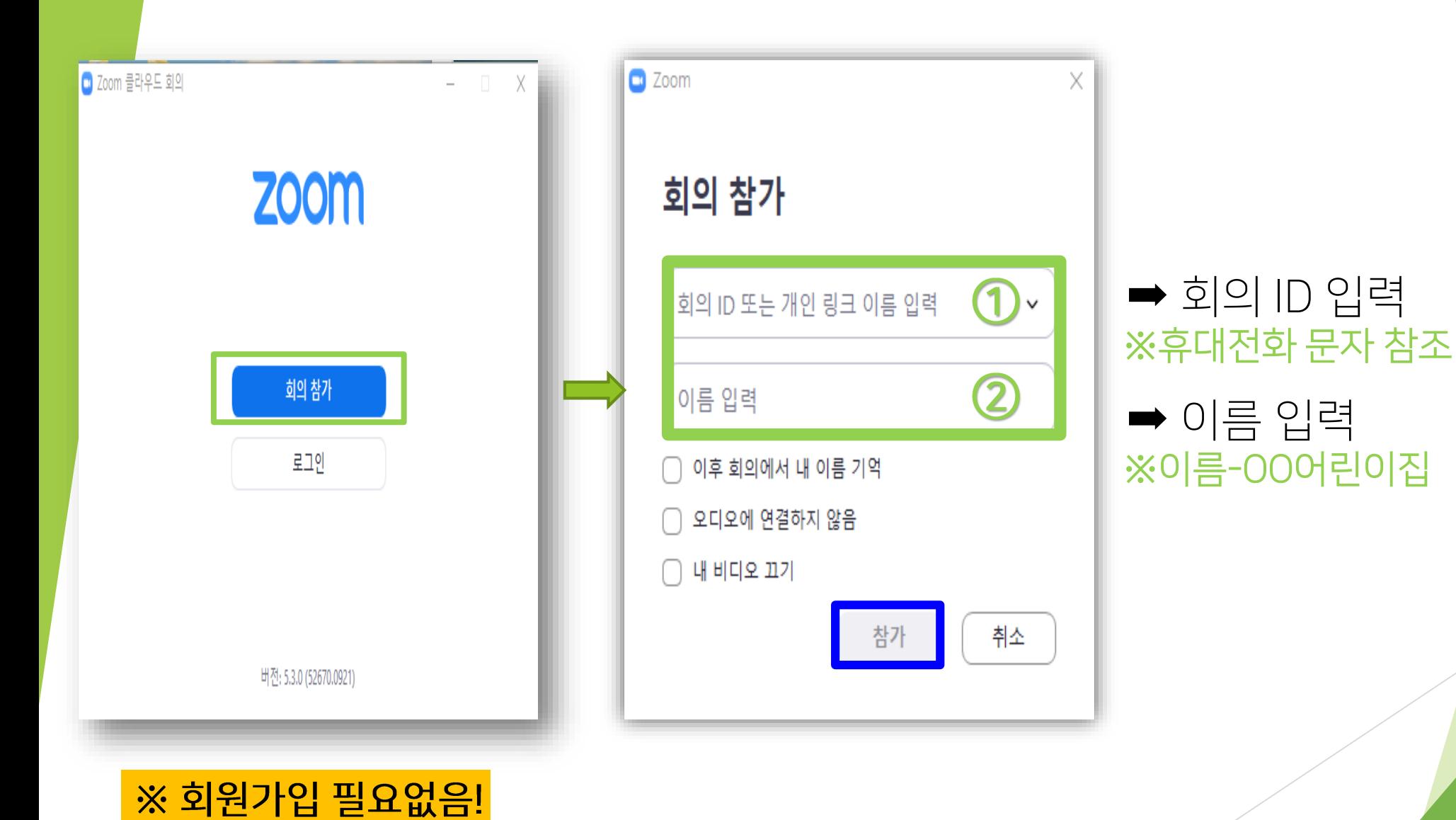

### '회의 암호' 입력 ※ 휴대전화 문자 참조

### 입장 승인 전 대기 화면 ※ 사전 신청자만 개별 승인 예정

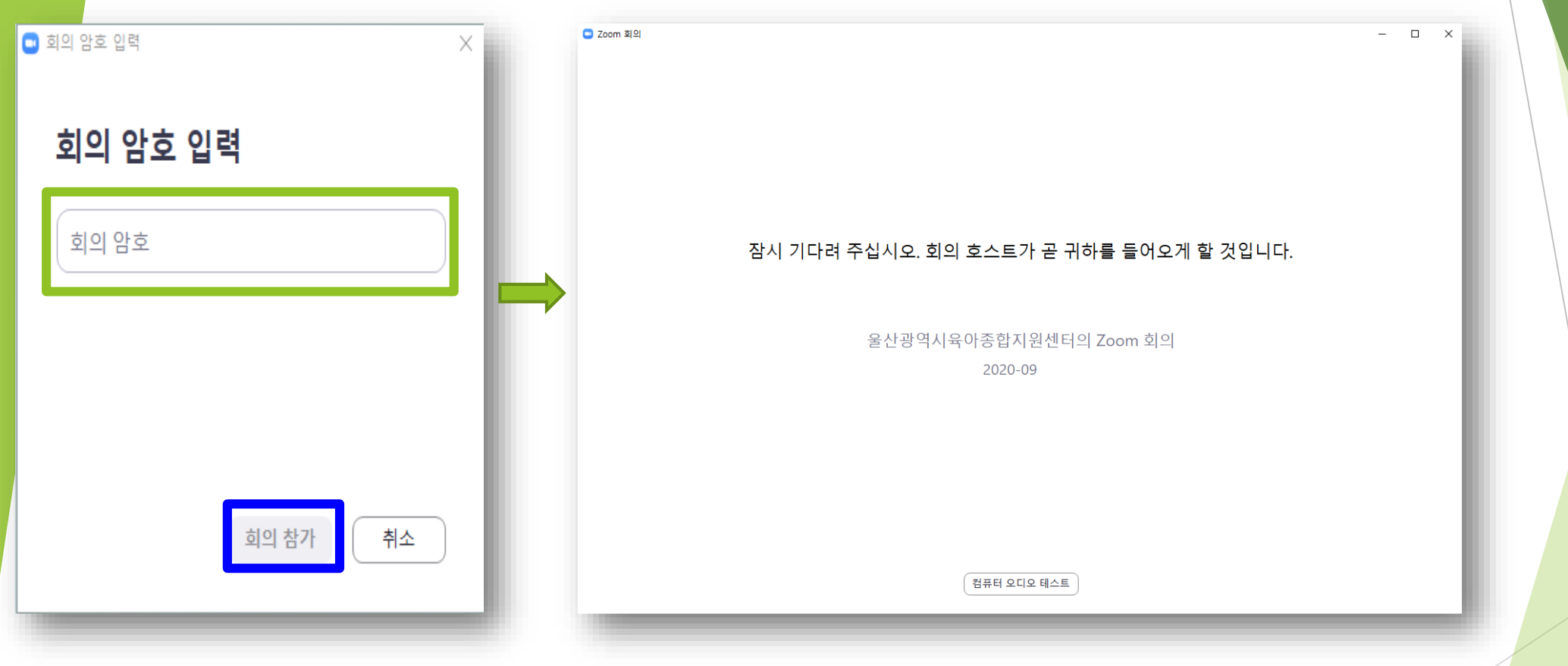

### 2. Zoom 프로그램 실행

#### ① 비디오 테스트 ※ 비디오를 사용하여 참가 선택

<입장 전 체크>

#### ② 오디오 테스트 ※ 컴퓨터 오디오로 참가 선택

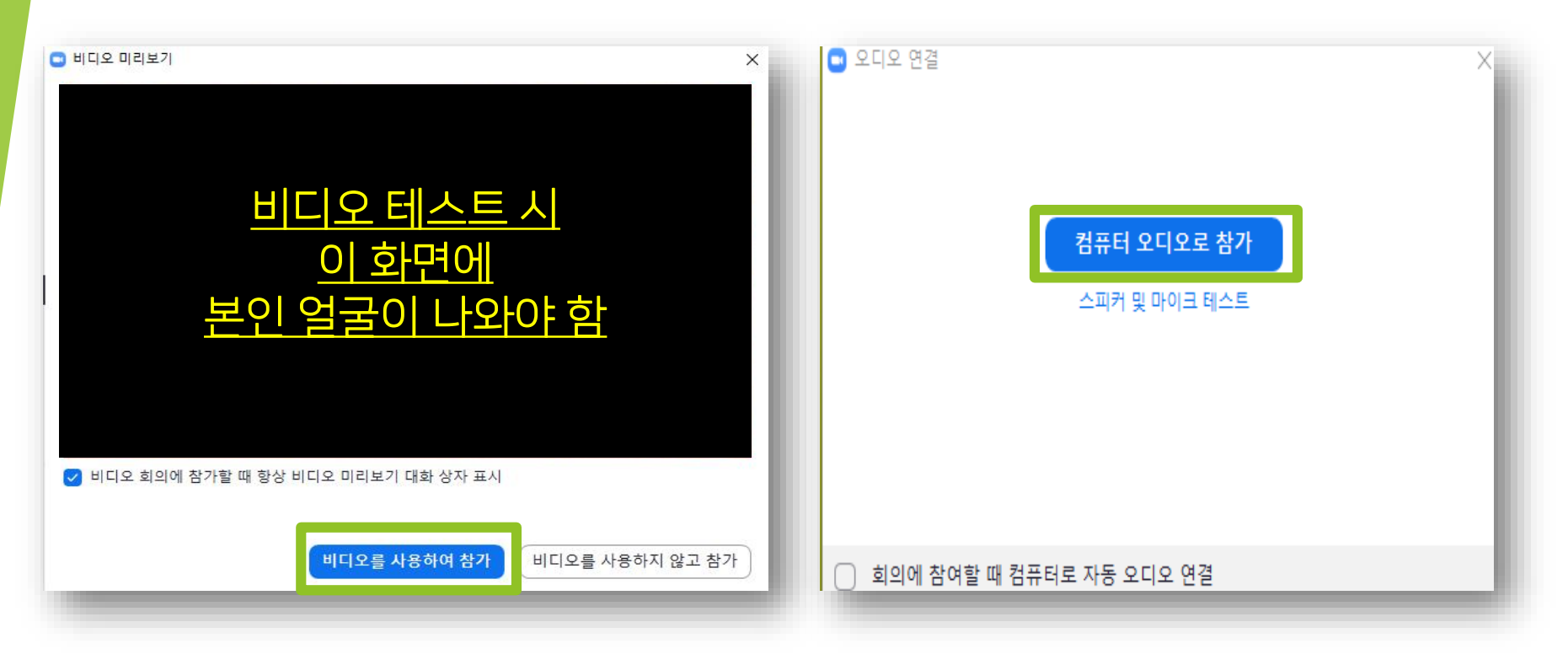

# 3. Zoom 온라인 강의 수강

# 3. Zoom 온라인 강의 수강

#### <대기실 체크>

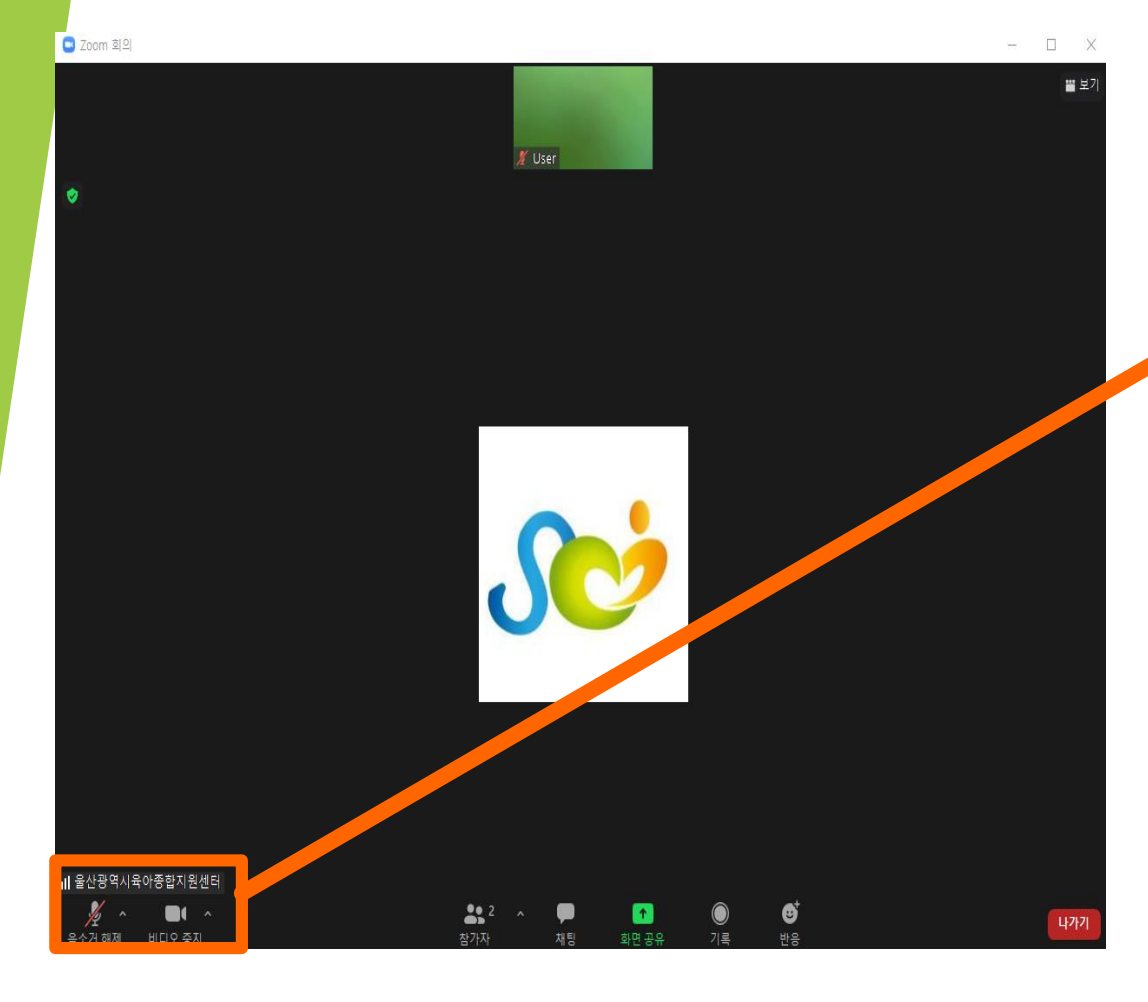

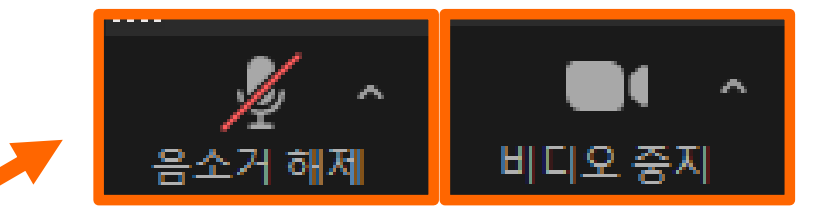

#### 교육 참여 전 반드시 음소거 해제/비디오 중지 확인 ※ 위에 제시된 아이콘과 같은 모양으로 설청

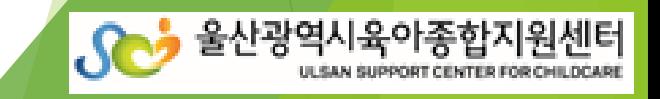

- 연수 교재는 누리과정 포털 사이트에서 다운로드 가능: [https://i-nuri.go.kr](https://i-nuri.go.kr/)
- 화상 캠 상태 점검 필수, 화면 얼굴 식별이 가능하여야 출석 인정 및 수료 가능
- 교육 당일 시작 30분 전까지 접속하여 음량, 영상 등 확인 필수
- 3. 수강관련 시스템 사전 점검
- 접수 시 본인 휴대전화번호 반드시 확인
- 접수 시 기재한 휴대전화로 채널주소, 회의 아이디, 회의 암호 전송 예정

# 2. 별도의 회원가입이 필요 없음

- 인터넷 또는 wi-fi(와이파이) 연결상태
- 온라인 화상교육 수강이 가능한 기기(노트북, 태블릿PC 중 1인 1개)

### 1. 필수 준비물 확인

# 4. 교육 전 확인 사항

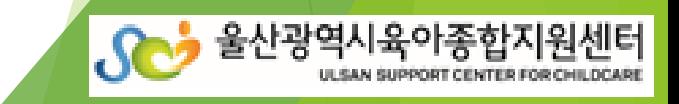

- 울산광역시육아종합지원센터 전화 266-4173(사무실 연결 1)로 연락바랍니다.

### 5. 기타 교육관련 문의사항

① 실외 또는 이동 중 수강 시 ② (평일연수) 보육 중 수강 시 ③ 참여자 변경 시

★다음 상황 시 미수료 처리

★강의 중 화면 이탈 시 출석 불인정 ※연수 진행 중 진행요원이 화면으로 수시 확인

★1~3차 출석 확인(1회라도 미출석 시 미수료), 화면에 얼굴이 식별 가능해야 출석 인정

- 3차 출석확인: 강의 종료 후 만족도 조사 18시 00분까지 제출 시

- 2차 출석확인: 오후 14시~14시 20분 사이 재입장 시

※ 입장 시 사용자명을 '이름-ㅇㅇ어린이집'로 작성하여야 강의실 입장 가능

- 1차 출석확인: 입장 시부터 9시 20분까지

4. 출석 확인 방법 ➡ 아래사항 모두 확인되어야 출석 인정

# 4. 교육 전 확인 사항